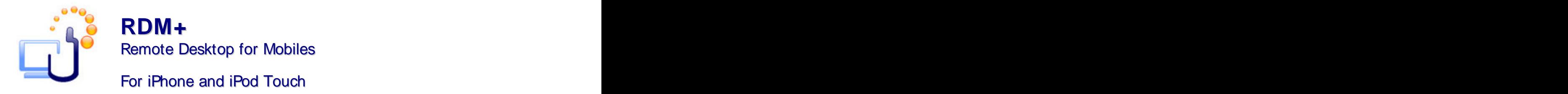

# **Getting Started Guide**

**RDM+ (Remote Desktop for Mobiles)** is a communication tool that gives you the unique ability to connect to your desktop computer through iPohne or iPod Touch and interact with it remotely. With Remote Desktop for Mobiles you can not only observe the remote desktop on your mobile device but perform different usual keyboard and mouse commands.

RDM+ software consists of two components: the desktop part and the client module.

- 1. the desktop part (RDM+ Desktop) should be installed on the remote computer;
- 2. the client module (RDM+ iPhone service).

To work with your computer remotely, you should install RDM+ Desktop and sign up for RDM+ iPhone service.

# **1. Connecting to the demo computer**

At first you can try to connect to our demo computer and make sure that RDM+ works on your mobile device properly. For that, press **Demo** button on the **More** screen.

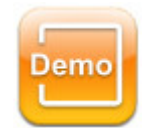

The demo computer works in demo mode. It only shows the work with the remote desktop and displays several examples of how to execute management commands. The complete list of management commands, mouse and keyboard controls is disabled.

## **2. Signing up for RDM+ iPhone service**

Point your Safari browser to: **iphone.rdmplus.com**

First of all you have to register for the RDM+ iPhone by filling a very simple form. To do this press **Sign up now!** button.

**Note:** If you have already signed up for RDM+ Web just use this account.

Using the email and password you will be able to access your own address book.

To ensure flawless work of RDM+ iPhone service you need to enable JavaScript in Safari. On your iPhone please go to **Settings** / **Safari** and check if JavaScript is ON.

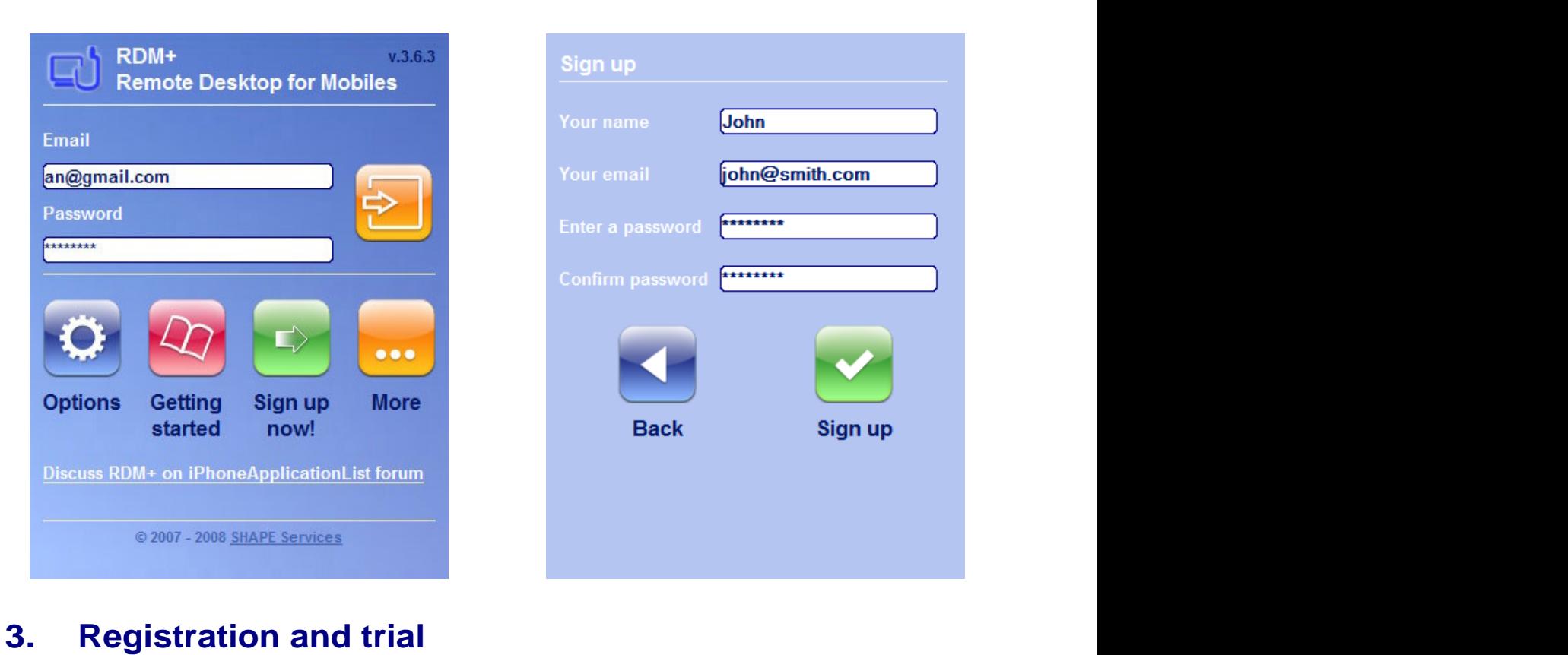

Please register your RDM+ iPhone account with the license code, which you have received with the purchase. To do this tap **Register** button and insert the license code into corresponding field. You may also use RDM+ iPhone in trial mode, which has time limits.

# **4. Address book**

You can add a new computer to your address book, edit computer data and connect from your iPhone to the specific computer from the list.

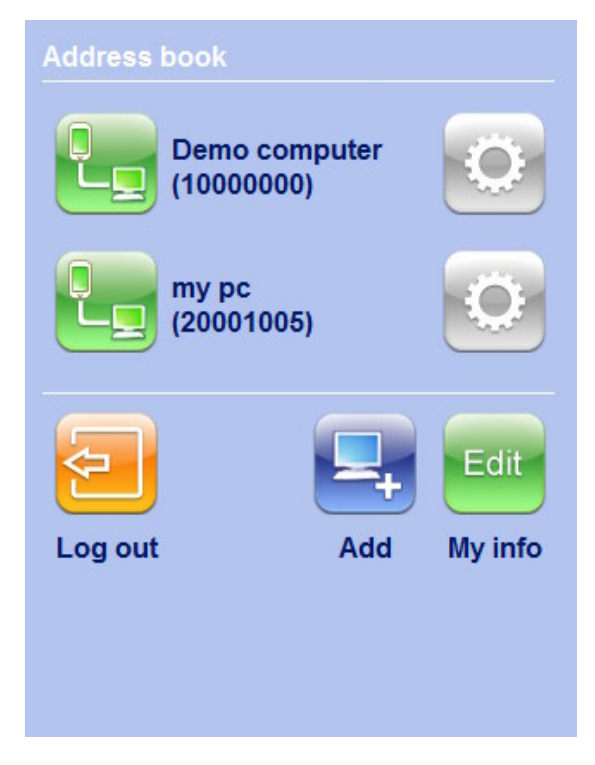

Press **Add** button to add a new computer to the address book. You may enter the computer number with or without dashes.

**Note:** The account name and the password must coincide with those you have entered in the desktop part during the installation. You can create an account or change the existing one by selecting **Accounts** in RDM+ Desktop.

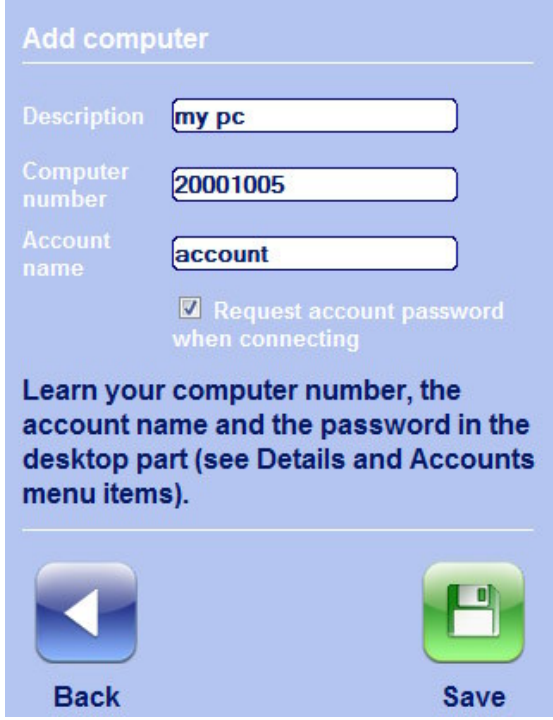

**Note:** The account name is case insensitive, but the password is case sensitive!

You may decide whether to ask you a password to the computer every time you connect to it or to store this password and never ask you. The first way is safer and it is selected by default. But the second one is quicker. To change the value of the parameter select/deselect **Request account password when connecting** checkbox.

To edit the information which you entered during signing in, press **My info** button. To change the password, press **Password** button.

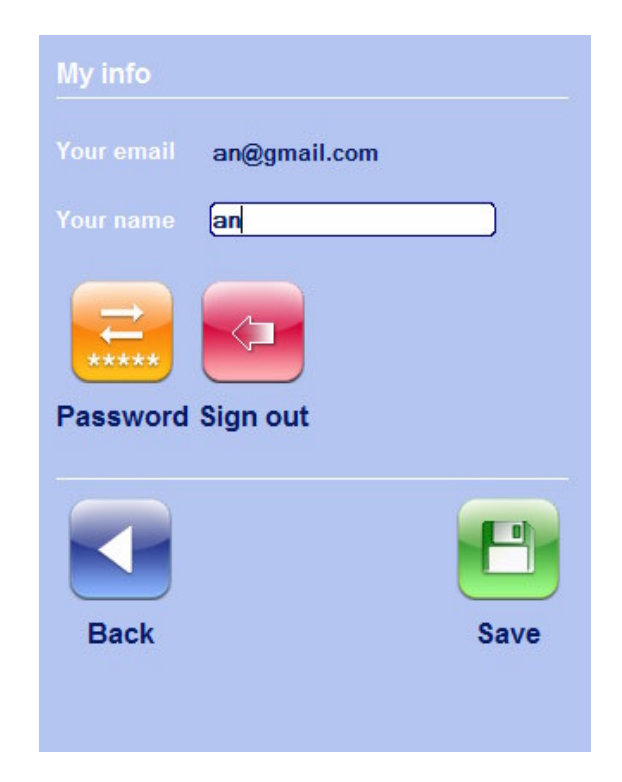

The **Sign out** button deletes your account including your address book from the RDM+ iPhone service. The contract of the contract of the contract of the contract of the contract of the contract of the contract of the contract of the contract of the contract of the contract of the contract of the contract of the c

# **5. Remote desktop control**

To control your remote computer use the main menu buttons. Tap on the screen and the menu will appear. The pointer in the center shows the mouse position on the remote computer.

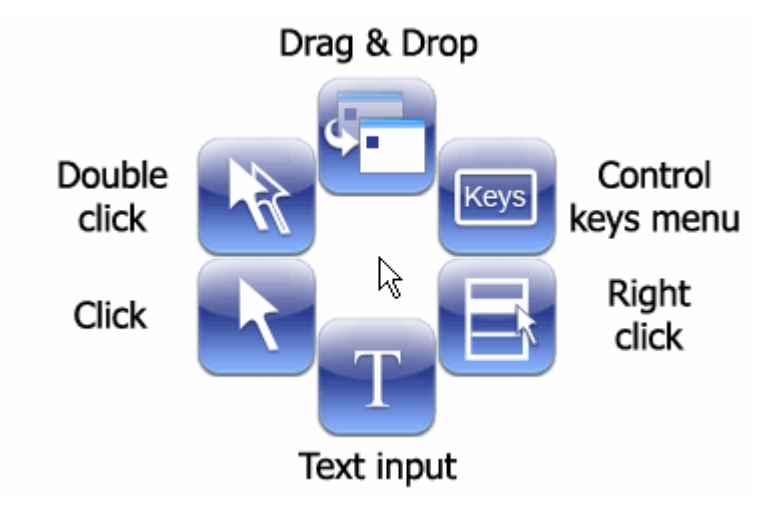

**Note**: To drag an object tap the button and then tap where you want to drop it. Please, pay attention to the mouse cursor in the center of the menu. It should be placed on the object which you want to drag and drop.

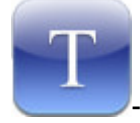

Text input. This area is used for entering text and sending it to the remote computer.

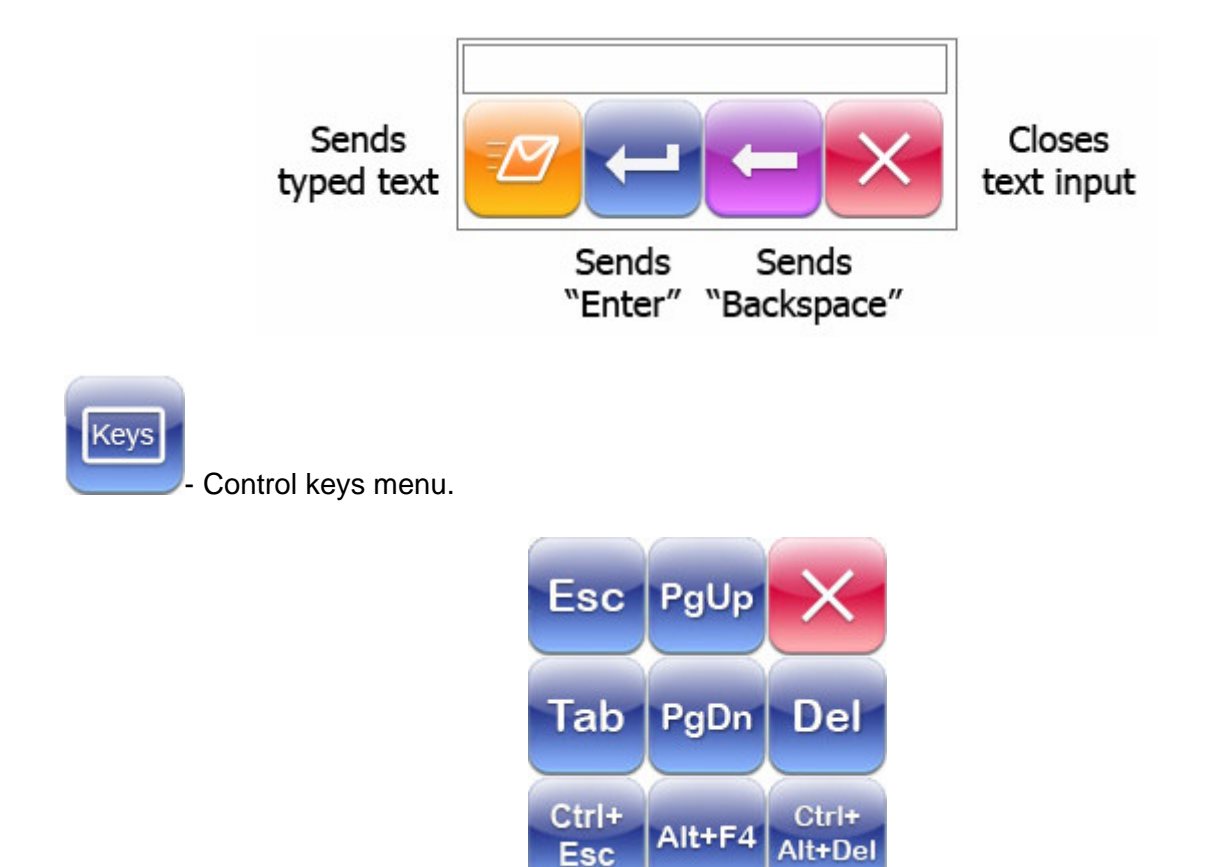

Every button sends Esc, Page Up, Tab, Page Down, Del, Ctrl+Esc, Alt+F4, Ctrl+Alt+Del accordingly.

# **6. Support**

You can find more information about RDM+ on our site: [www.rdmplus.com](http://www.rdmplus.com) Looking for update or trial installation? See the Download page: [www.rdmplus.com/rdm/iphone/download.html](http://www.rdmplus.com/rdm/iphone/download.html)

Support form for further assistance: [www.rdmplus.com/rdm/iphone/support.html](http://www.rdmplus.com/rdm/iphone/support.html) Alternatively, you can send us an email at rdmsupport@shapeservices.com

# **Appendix A – Downloading RDM+ Client**

## **RDM+ Web client**

Point any browser to **web.rdmplus.com** Sign up for RDM+ Web service and connect to your computer remotely.

RDM+ Web service is also available from Apple iPhone and iPod Touch at **iphone.rdmplus.com** Sing in with your RDM+ Web account.

## **RDM+ Client for Apple iPhone and iPod Touch**

- 1. Go to App Store on your iPhone or iPod Touch and download RDM+.
- 2. Or **find RDM+ on iTunes Store** and download it to your computer. Then connect your iPhone or iPod Touch to the computer and iTunes will sync applications automatically.

## **RDM+ Client for BlackBerry handheld**

- 1. Point your BlackBerry browser to **bb.rdmplus.com.** Scroll down to highlight **Download** and select **Get Link** from the menu. Download the client and reboot your device.
- 2. If for some reason you can't download the client module directly, download RDM+ Client (.zip file) from **[www.rdmplus.com](http://www.rdmplus.com)** to your computer. Unzip the file.

Connect your BlackBerry to the computer. Run BlackBerry Desktop Manager on your computer, choose Application Loader, browse into a folder with rdmplus.alx file, select it and start the file uploading. The icon of RDM+ application appears on your device.

## **RDM+ Client for Java-enabled phone and Symbian OS device**

- 1. You can download the client directly to your mobile device. The WAP download location is: **wap.rdmplus.com**
- 2. If for some reason you can't download the client module directly, or error occurs at download, you can download RDM+ Client (.zip file) from our site **[www.rdmplus.com](http://www.rdmplus.com)**

## **RDM+ Client for Windows Mobile device**

- 1. Download the client from **wm.rdmplus.com** directly to your mobile device and install it.
- 2. If for some reason you can't download the client module directly, download RDM+ Client (.exe file) from **[www.rdmplus.com](http://www.rdmplus.com)** to your computer. Connect your mobile device to the computer and start the program installation. (You need Microsoft ActiveSync to be installed on your computer.)

## **RDM+ Client for Palm OS device**

- 1. Download RDM+ Client (.prc file) from **[www.rdmplus.com](http://www.rdmplus.com)** on your computer.
- 2. Connect your mobile device to the computer and install RDM+ using Palm Desktop or the other application for transferring files to Palm.

## **Support**

You can find more information about RDM+ on our site: **[www.rdmplus.com](http://www.rdmplus.com)**

Support form for further assistance: **[www.rdmplus.com/rdm/bb/support.html](http://www.rdmplus.com/rdm/bb/support.html)**